## **\*\*คู่มือก การใช้งานร ระบบสืบค้น นทรัพยากรส สารสนเทศอ ออนไลน์ (O PAC)\*\***

## **สา มารถเข้าสืบ บค้นได้ 2 ช ช่องทาง ดังนี นี้**

**1. เว็บไซตข์ อ องสํานักหอส สมุดฯ (http p://siweb.d dss.go.th)**

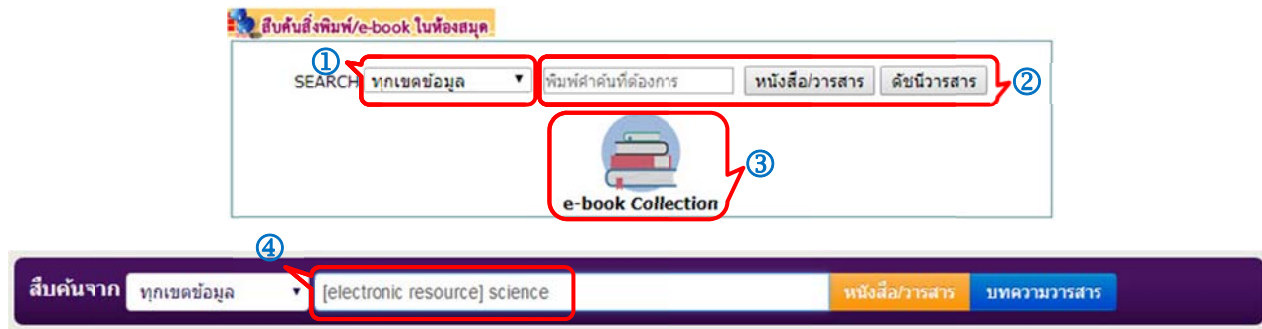

- $\, \overline{\Phi} \,$  เลือกว่าต้องการค้นข้อมูลจากฟิลด์ใด เช่น ชื่อเรื่อง ผู้แต่ง หัวเรื่อง เลขมาตรฐานสากล ชุด หรือเลขเรียก หนังสือ ปกติจะตั้งค่าไว้ "ทุกเขตข้อมูล"
- $\overline{\textbf{2}}$  พิมพ์คำค้นที่ต้องการในช่อง Search Box แล้วคลิกปุ่ม หนังสือ/วารสาร หรือดัชนีวารสาร ตามประเภท สิ่งพิมพ พ์ที่ต้องการ
- $\, {\bf 3} \,$  กรณีต้องการสืบค้นทรัพยากรสารสนเทศที่อยู่ในรูปแบบอิเล็กทรอนิกส์ไฟล์ (e-book) ให้เลือก e-book Collection หากต้องการค้นคำให้แคบลงให้เคาะเว้นวรรค 1 space ต่อจาก "[electronic resource]" แล้วพิมพ์คำที่ต้องการลงไปตาม $\;$   $\Phi$
- **2. เว็บไซต์ระบ บบงานห้อง งสมุดอัตโนมั มตัิ (http:// /library.ds ss.go.th)**

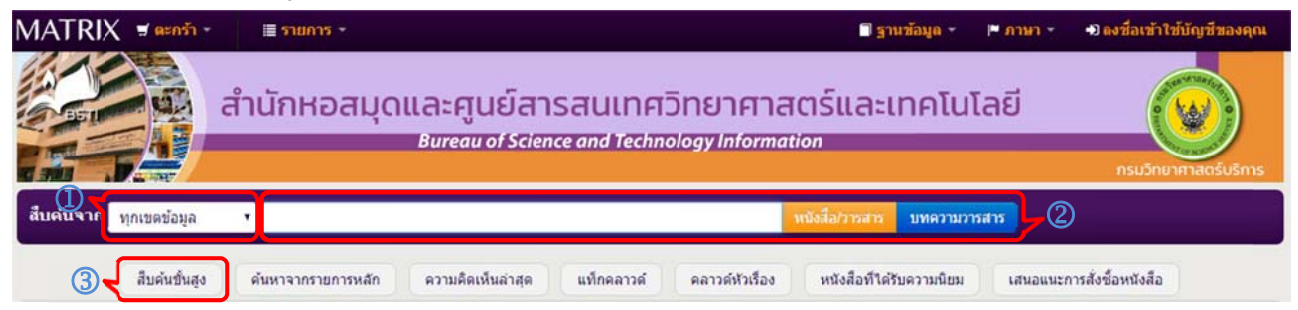

- $\, \overline{\Phi} \,$  เลือกว่าต้องการค้นข้อมูลจากฟิลด์ใด เช่น ชื่อเรื่อง ผู้แต่ง หัวเรื่อง เลขมาตรฐานสากล ชุด หรือเลขเรียก หนังสือ ปกติจะตั้งค่าไว้ "ทุกเขตข้อมูล"
- $\overline{\textbf{2}}$  พิมพ์คำค้นที่ต้องการในช่อง Search Box แล้วคลิกปุ่ม หนังสือ/วารสาร หรือบทความวารสาร ตาม ประเภทสิ่งพิมพ์ที่ต้องการ
- $\, {\bf 3} \,$  หากต้องการค้นคำให้แคบลงเลือกเมนูสืบค้นขั้นสูง จะปรากฏหน้าจอการสืบค้นขั้นสูง ประกอบด้วย Search box มีทั้งหมด 3 ช่อง และในแต่ละช่องสามารถเลือกว่าต้องการค้นข้อมูลจากฟิลด์ใดได้

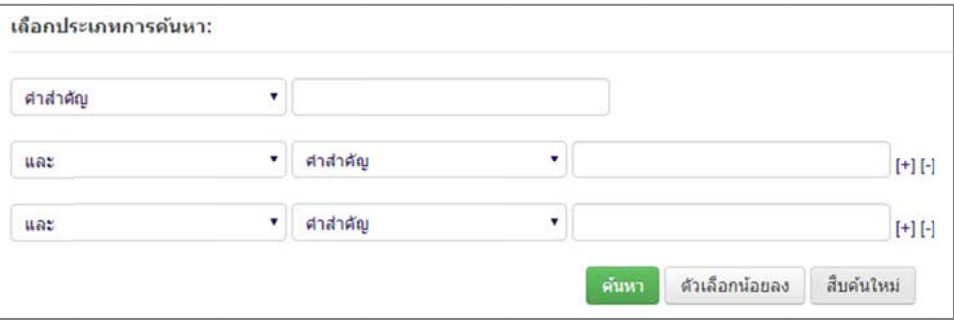